# Inventarwerte erfassen | Anleitung Vernova

Aufrufen der Erfassungsmaske:

Besuchen Sie unsere Homepage [www.treunova.ch](http://www.treunova.ch/) und navigieren sie bis ans Ende der Seite (oder drücken Sie auf Kontakt). Dort finden Sie zuunterst eine Zeile mit diversen Links. Wählen Sie hier «Vernova».

Alternativ geben Sie folgenden Link im Webbrowser ein: [https://vernova.andeo.ch](https://vernova.andeo.ch/)

Empfohlene Webbrowser: Firefox, Google Chrome, Microsoft Edge, Internet Explorer 11 Auch auf mobilen Geräten mit Einschränkungen möglich.

Login für Topal Kunden:

Sie finden Ihren Benutzernamen und das Passwort für den Zugang auf einem separaten Blatt.

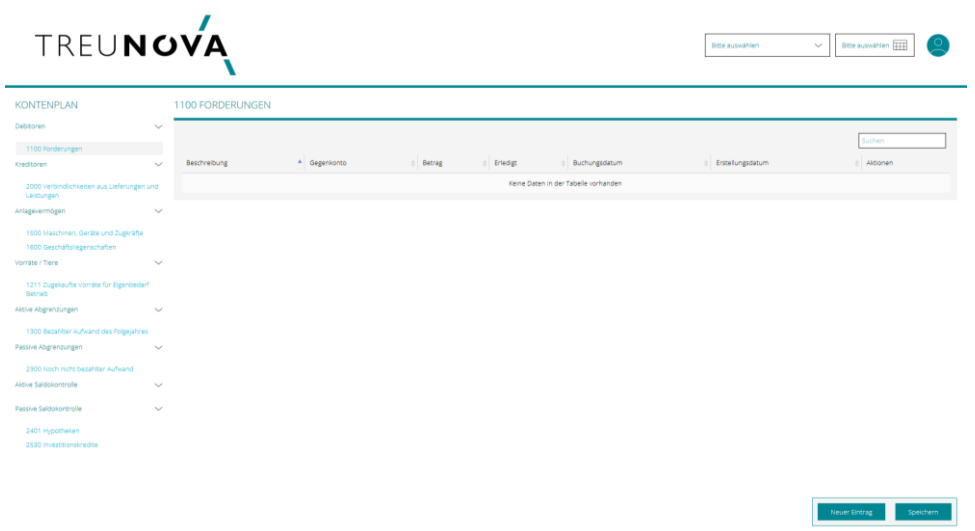

Navigation

Oben rechts finden Sie Ihre Unternehmen sowie die zur Verfügung stehenden Jahre. Bitte wählen Sie hier das zu erfassende/vergangene Jahr (2020). Mit einem Klick auf den runden Button können Sie sich abmelden oder Ihren Passwort individuell setzen.

Sollten Sie das benötigte Jahr nicht auswählen können oder darin nichts bearbeiten können melden Sie sich bitte bei uns!

In der linken Spalte (Kontenplan) finden Sie die einzelnen Bereiche wie Debitoren (Forderungen), Anlagevermögen (Maschinen etc.), Vorräte/Tiere usw. Mit der Auswahl des jeweiligen Bereichs sehen Sie die relevanten Konten Ihrer Buchhaltung welche Sie jeweils auswählen können.

 Wenn Sie ein benötigtes Konto nicht finden melden Sie sich bei uns. Wir können Ihnen dies umgehen zuschalten oder erklären, weshalb dieses fehlt.

In der rechten Spalte finden Sie anschliessend die Tabelle der bereits eingegebenen Werte wie Ihre Liegenschaften oder Vorräte.

Wir empfehlen Ihnen, Ihre Inventarwerte in der Reihenfolge der linken Spalte abzuarbeiten. So vergessen Sie keine Position.

# Eingaben speichern

Um die eingegebenen Werte zu speichern, drucken Sie jeweils die Entertaste oder klicken mit dem Mauszeiger auf «Speichern».

Speichern Sie nach jedem Eintrag, damit Sie sicher nichts vergessen!!

# Bestehende Positionen per 31.12 erfassen

In den Tabellen finden Sie die Positionen aus dem letzten Abschluss. Hier können Sie die Werte per 31.12. eintragen, in der Regel mit Menge und Preisen.

Bei den Produkten aus dem Preiskatalog Landwirtschaft….. finden Sie hier bereits die aktuellen Preise. Bei eigenen Produkten sehen Sie die Preise des Vorjahres.

Tipp: Mit «Speichern» übernehmen Sie alle vorgeschlagenen Werte vom Vorjahr, so müssen Sie nur noch die Veränderungen nachtragen.

Neue Einträge erstellen

In den entsprechenden Tabellen können Sie jeweils eigene Einträge erfassen. Hierzu klicken Sie mit dem Mauszeiger auf «Neuer Eintrag» unten Links in Ihrem Webbrowser. Je nach Bereich, in dem Sie sich befinden, erscheint eine andere Maske mit mehr oder weniger Angaben, die Sie ausfüllen müssen (mit einem Stern\* gekennzeichnet).

Eingaben Löschen

Neu erfasste Positionen können Sie auch wieder löschen. Positionen aus dem Vorjahr können nicht gelöscht werden. Diese werden vom System im übernächsten Jahr ausgeblendet.

## Debitoren

→ Falls Sie die Debitoren mit einem Fakturierungstool oder direkt im Topal erfassen, müssen Sie hier nichts erfassen.

Um die noch offenen Rechnungen (Rechnungsdatum entspricht der Erfassungsperiode) Ihrer Kunden zu erfassen, wählen Sie in der linken Spalte «Forderungen» und klicken danach unten rechts auf den Button «Neuer Eintrag».

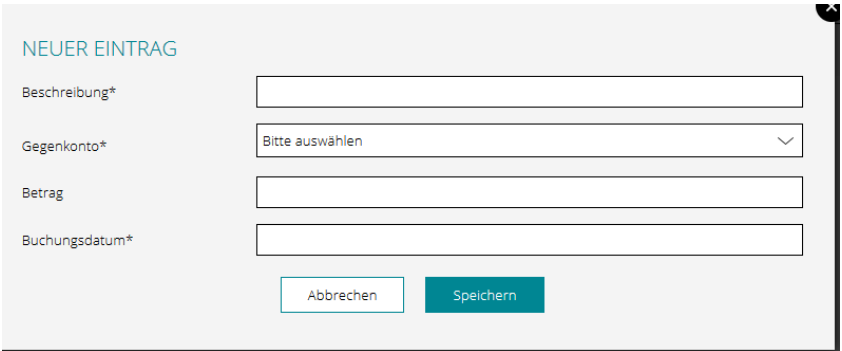

Bei Beschreibung erfassen Sie, WER Ihnen WAS schuldet (z.B. H. Meier, Kartoffeln). Beim Gegenkonto wählen Sie das entsprechende Ertragskonto aus Ihrer Buchhaltung (z.B. 3030). Sie können auch mit dem Pfeil die Konten Ihrer Buchhaltung aufrufen oder die Kontenbezeichnung (z. B. «Kartoffeln») eingeben, so wird das Konto auch gefunden. Beim Ertrag erfassen Sie den geschuldeten Betrag und beim Buchungsdatum das Rechnungsdatum. Anschliessend speichern Sie Ihren Eintrag.

Wenn Sie etwas falsch erfasst haben, können Sie den Eintrag direkt in der Tabelle bearbeiten oder mittels Drücken des Kreuzes in der entsprechenden Zeile löschen.

Kreditoren

→ Falls Sie die Kreditoren mit einem Kreditorentool/Zahlungstool von Topal erfassen oder die Kreditoren manuell direkt im Topal erfassen, müssen Sie hier nichts erfassen.

Um die noch offenen Rechnungen (Rechnungsdatum in der Erfassungsperiode) Ihrer Lieferanten zu erfassen, klicken Sie in der linken Spalte «Verbindlichkeiten aus Lieferungen und Leistungen» und klicken danach unten rechts auf den Button «Neuer Eintrag».

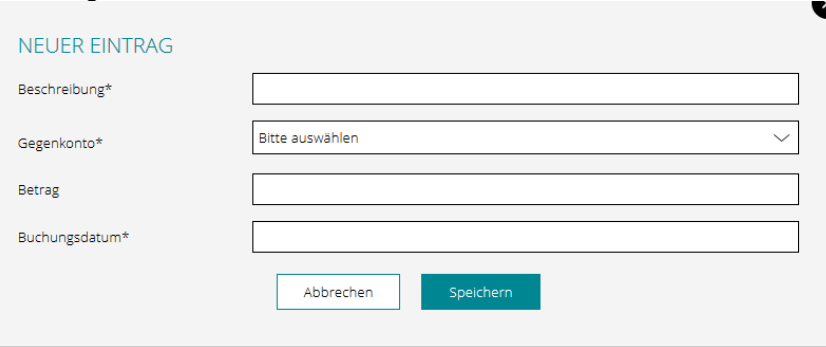

Bei Beschreibung erfassen Sie, WEM Sie WAS schulden (z.B. H. GVS Agrar, Rep. Traktor). Beim Gegenkonto erfassen Sie das entsprechende Aufwandkonto (z.B. 6100). Sie können auch «Maschinen» eingeben, so wird das Konto auch gefunden. Beim Ertrag erfassen Sie den geschuldeten Betrag und beim Buchungsdatum das Rechnungsdatum. Anschliessend speichern Sie Ihren Eintrag.

Wenn Sie etwas falsch erfasst haben, können Sie den Eintrag direkt in der Tabelle bearbeiten oder mittels Drücken des Kreuzes in der entsprechenden Zeile löschen.

Anlagevermögen (Maschinen, Einrichtungen, EDV, Personenwagen)

Ihre bisherigen Inventarwerte sind bereits in der Tabelle eingetragen.

## Verkauf

Wenn Sie einen Anlagewert (z.B. Traktor) verkauft oder eingetauscht haben, tragen Sie den Verkaufspreis/Tauschwert im Feld «Abnahme» ein.

#### **Entsorgung**

Wenn Sie einen Anlagewert (z.B. alten Laptop) entsorgt haben, tragen Sie im Feld «Abschr. In %» den Wert «100» ein.

## Kauf

Wenn Sie einen Anlagewert kaufen (z.B. neuen PW), klicken Sie unten rechts auf «Neuer Eintrag».

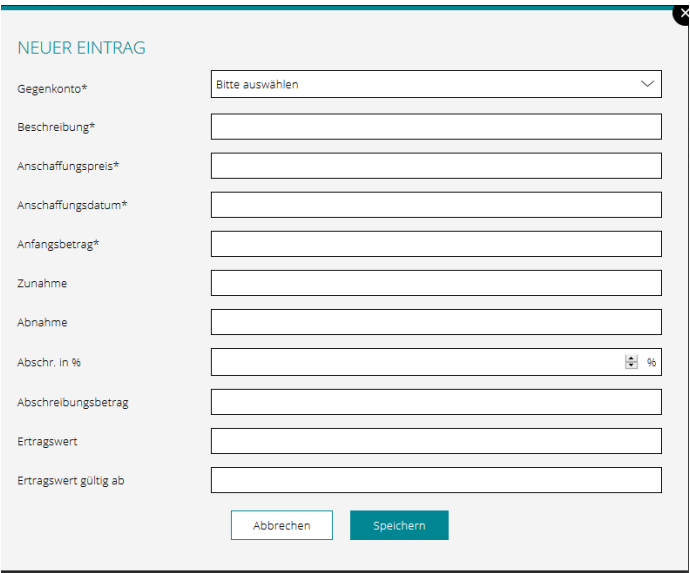

Beschreibung: Marke, ev. Farbe oder nähere Bezeichnung (z.B. Peugeot 308 weiss) Anschaffungspreis: Kaufpreis Anschaffungsdatum: Kaufdatum Anfangsbetrag: Kaufpreis

Danach können Sie Ihren Eintrag speichern.

# Vorräte/Tiere

Auch hier sind die Vorjahrespositionen erfasst.

# Bestand ändern

Konto in der linken Spalte anwählen. In der Spalte «Menge aktuelles Jahr» können Sie den Bestand (z.B. Anzahl Tiere, Menge Stroh etc.) eintragen.

Bitte beachten Sie die hinterlegte Einheit.

Bei den Tieren und den meisten selbstproduzierten Vorräten sind die Richtzahlen zur landwirtschaftlichen Buchhaltung hinterlegt. Bitte lassen Sie diese unverändert.

Bei den zugekauften Vorräten oder Betriebsspezifischen Produkten wie Wein können sie den «Preis aktuelles Jahr» gemäss den Rechnungen oder gemäss Ihren Berechnungen erfassen. Wenn Sie nicht sicher sind, lassen Sie den vorgeschlagenen Preis stehen oder tragen Sie beim Preis eine «0» ein.

# Neue Position erfassen

Sie können neue Positionen erfassen, indem Sie beim entsprechenden Konto unten rechts «neuer Eintrag» wählen.

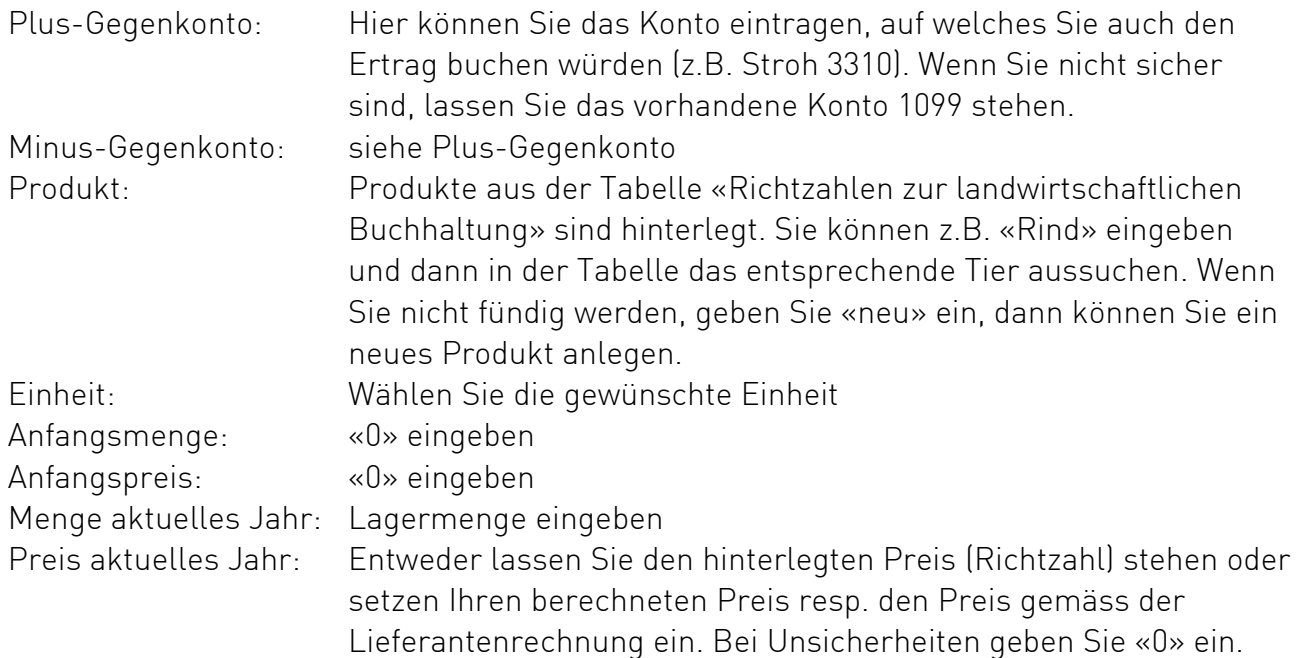

# Aktive und passive Abgrenzungen

## Bezahlter Aufwand des Folgejahres

Hier können Sie Rechnungen eintragen, welche Sie im Abschlussjahr bezahlt haben, jedoch das folgende Jahr betreffen (z.B. Versicherungen, Strassenverkehrsamt-Gebühr, Guthaben beim Stromlieferanten, etc. ).

→ Tipp: Versicherungen und Strassenverkehrsgebühre können Sie auch erst am ersten Bank Tag des betreffenden Jahres bezahlen.

## Nicht erhaltener Ertrag

Hier können Sie Belege eintragen, deren Abrechnung/Guthaben Sie am Stichtag noch nicht erhalten oder noch nicht in Rechnung gestellt haben (z.B. Nachzahlungen von Getreide, Guthaben der Photovoltaikanlage, etc.)

 Wenn Sie eine Rechnung dafür erhalten haben mit Rechnungsdatum in der Erfassungsperiode, erfassen Sie diese Bitt unter Debitoren.

## Noch nicht bezahlter Aufwand

Hier werden Rechnungen eingetragen, welche Sie mit Rechnungsdatum nach der Erfassungsperiode erhalten oder allenfalls noch gar nicht erhalten haben, jedoch Leistungen aus dem Abschlussjahr betreffen. Typische Rechnungen sind die Telefonrechnungen für den Monat Dezember oder die Quellensteuern und Sozialabgaben welche Sie im Folgejahr erst abrechnen/Melden.

## Erhaltener Ertrag

Hier werden Erträge erfasst, welche Sie im Abschlussjahr erhalten haben, jedoch das Folgejahr betreffen (z.B. die Januarmiete eines Mieters).

#### Aktive und passive Saldokontrolle

Hier werden Darlehen etc. nachgetragen. Wenn Sie z.B. eine Amortisation bei einer Hypothek geleistet haben oder eine Tilgungsrate für den Investitionskredit bezahlt haben, können Sie diese Abnahme hier eintragen. Neue Darlehen oder Hypotheken können Sie hier erfassen.

#### Anbauflächen

Bitte lassen Sie uns das AGIS Flächenverzeichnis zukommen, so müssen Sie nichts Neues erfassen.

Bei Fragen können Sie uns gerne kontaktieren.

Treunova GmbH | 052 687 03 40 | [info@treunova.ch](mailto:info@treunova.ch)

Auswahl der möglichen Erfassungsfelder finden Sie am Ende dieser Anleitung.

# Konto/Gegenkonto/Plus-/Minus-Gegenkonto

Hier definieren Sie das Konto der Erfolgsrechnung, in welchem die Verbuchung stattfinden soll. Sie erhalten jeweils einen Vorschlag. Im Zweifel erfassen Sie das Konto «1099».

# Bezeichnung/Beschreibung

Hier können Sie dem Eintrag eine Bezeichnung geben (z. Bsp: «Traktor Fendt 1234» ).

# Anschaffungspreis

Hier erfassen Sie den Kaufpreis des Anlagewertes. Kaufpreis vom Traktor, Investitions-Summe für Gebäude etc.

Anschaffungsdatum Hier erfassen Sie das Datum des Erwerbes. Datum der Rechnung oder Buchungsdatum.

Anfangsbetrag Bei neuen Positionen bitte 0 eintragen.

# Zunahme/Abnahme

Bei Investitionen oder Desinvestitionen in bestehenden Anlagepositionen können Sie diese hier entsprechend erfassen. (Richtgrössen:>1'000 Fr. bei Mobile Sachanlagen, >10'000 bei Liegenschaften)

## Abschreibungen etc.

Diese Felder können Sie leer lassen.

#### Ertragswert

Bei Liegenschaften können Sie hier die Ertragswerte nachführen und jeweils aktualisieren. Dies kann für zukünftige Auswertungen nützlich sein.

#### Produkt

Hier können Sie aus bestehenden Produkten (Allgemeine oder Ihre eigenen) auswählen oder wenn Sie Ihr Produkt nicht finden, dieses neu anlegen, indem Sie zuunterst auf der Auswahl «Neues Produkt» anwählen.

# Anfangsmenge und Anfangspreis/Anfangsbetrag

Hier können Sie jeweils 0 erfassen.(Diese Position ist neu und hat keine Vorjahreswerte)

# Menge aktuelles Jahr und Preis aktuelles Jahr

Hier können Sie die Menge und die Preise pro Einheit erfassen. Das System rechnet dann das Total aus. Menge und Preise können Sie jederzeit in der Tabelle anpassen.

#### Buchungsdatum

Hier erfassen Sie das Datum des Geschäftes. Im Zweifel erfassen Sie hier den 31.12..

# Betrag

Erfassungsmaske für Betragsangaben.